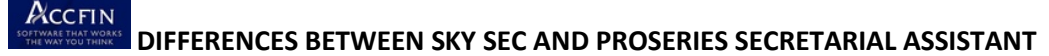

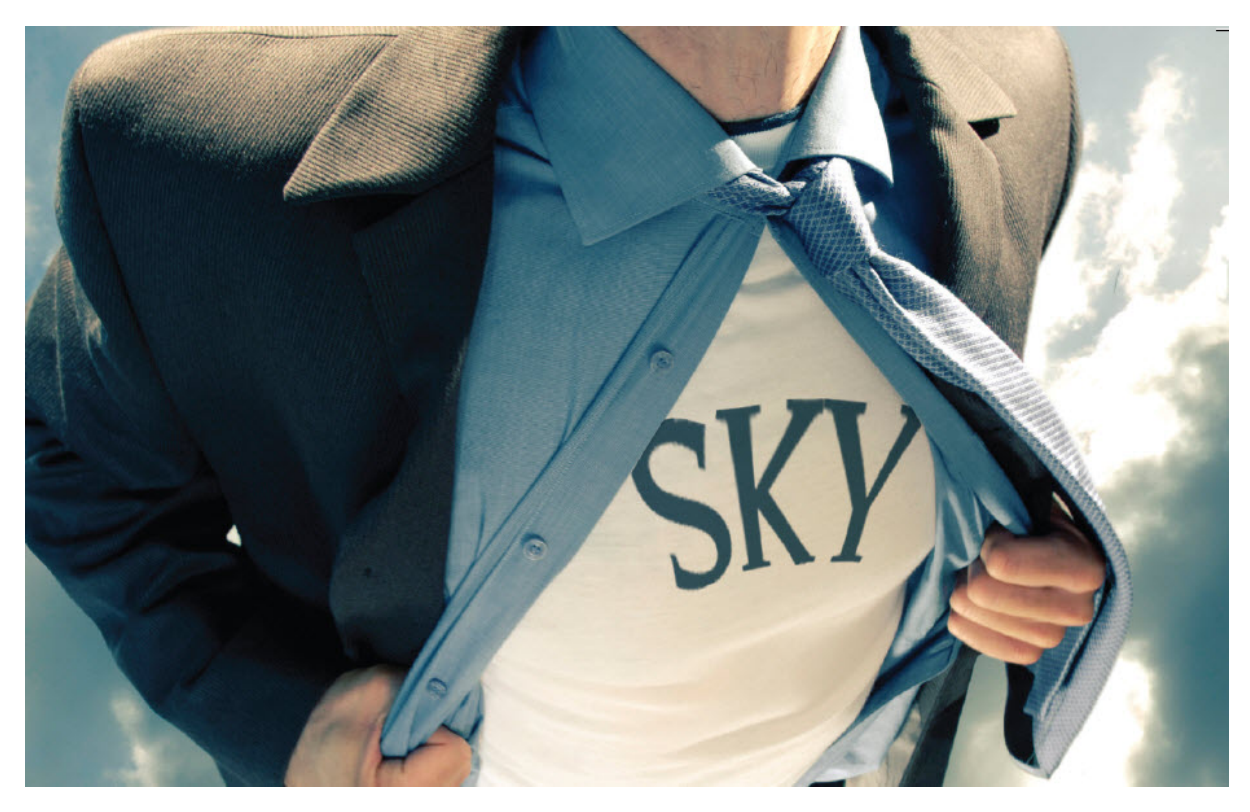

This document highlights some of the differences but not necessarily all.

The major difference between Professional Series – Secretarial Assistant and Sky Sec is one of technology as well as a completely new design in the way transactions are processed and stored. Sky Sec has been developed using state of the art technology. Virtually all the features found in Pro Series have been provided in Sky Sec.

The emphasis in the design of the product has been in *ease of use*. I.e. the ability to perform a transaction quickly and easily.

To start Sky Sec is *web enabled* and *cloud ready*. Practices can run the system on their own network or use a *private* or *public cloud*. The system runs in a *browser* or a *smart client (small java applet)* and owing to the technology that we use we are now in the position to provide an *unlimited user licence*, simply because there is virtually no installation of the software on each terminal.

#### **MASTERFILE**

### **It is easy to set up a secretarial client**

In Sky Sec the only thing that you have to do in order to open a secretarial client is to mark the entity as a secretarial client, and this you will do under the Sec Client tab in the Master file. There is just a few bits of data that you have to enter like **registration date** and **incorporation date** and **company type** and this will automatically open the client as a secretarial client.

In regard to any other aspects of setting up a secretarial entity it is not necessary to tag shareholders and directors in any way. Any individual that is contained in the Masterfile can be appointed a director and any company can be a shareholder of the company without any kind of tagging.

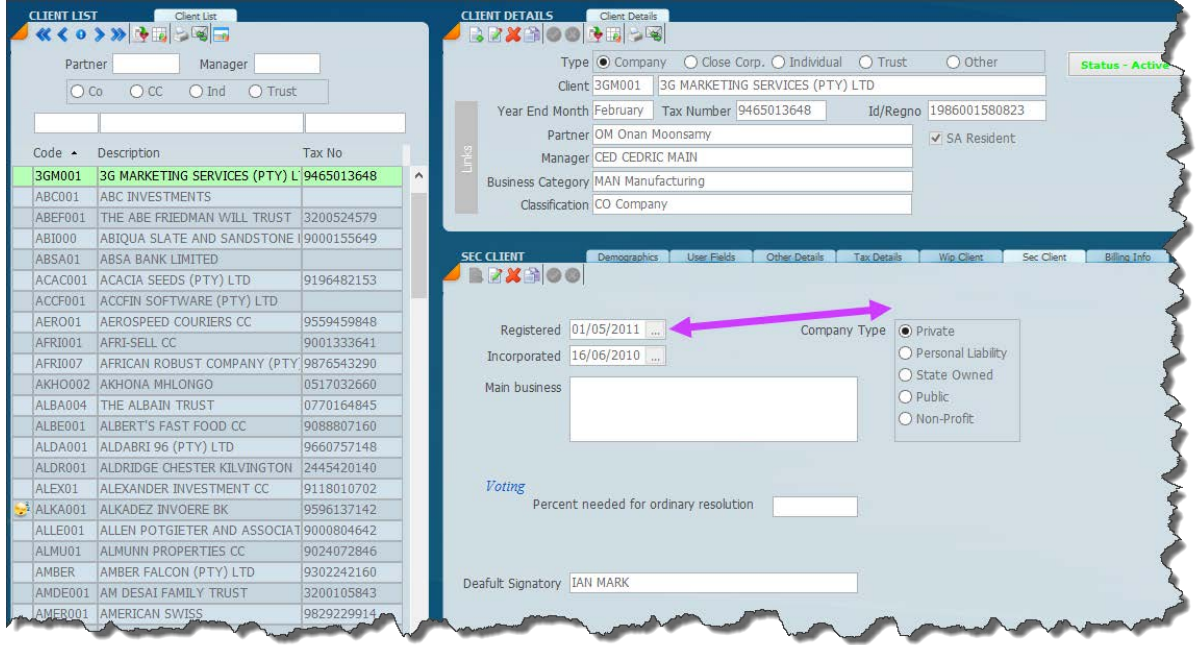

For each company it is necessary to open up a **Share Capital Class** screen for each class of share. For each share transaction you will have an opportunity to ensure that the capital and share premiums balance after each transaction taking the necessary steps to balance where necessary.

In the screen below by clicking on the **Capital Button** the necessary adjustments to share capital can be made. It will be necessary to do this where one is paying back Share Premium.

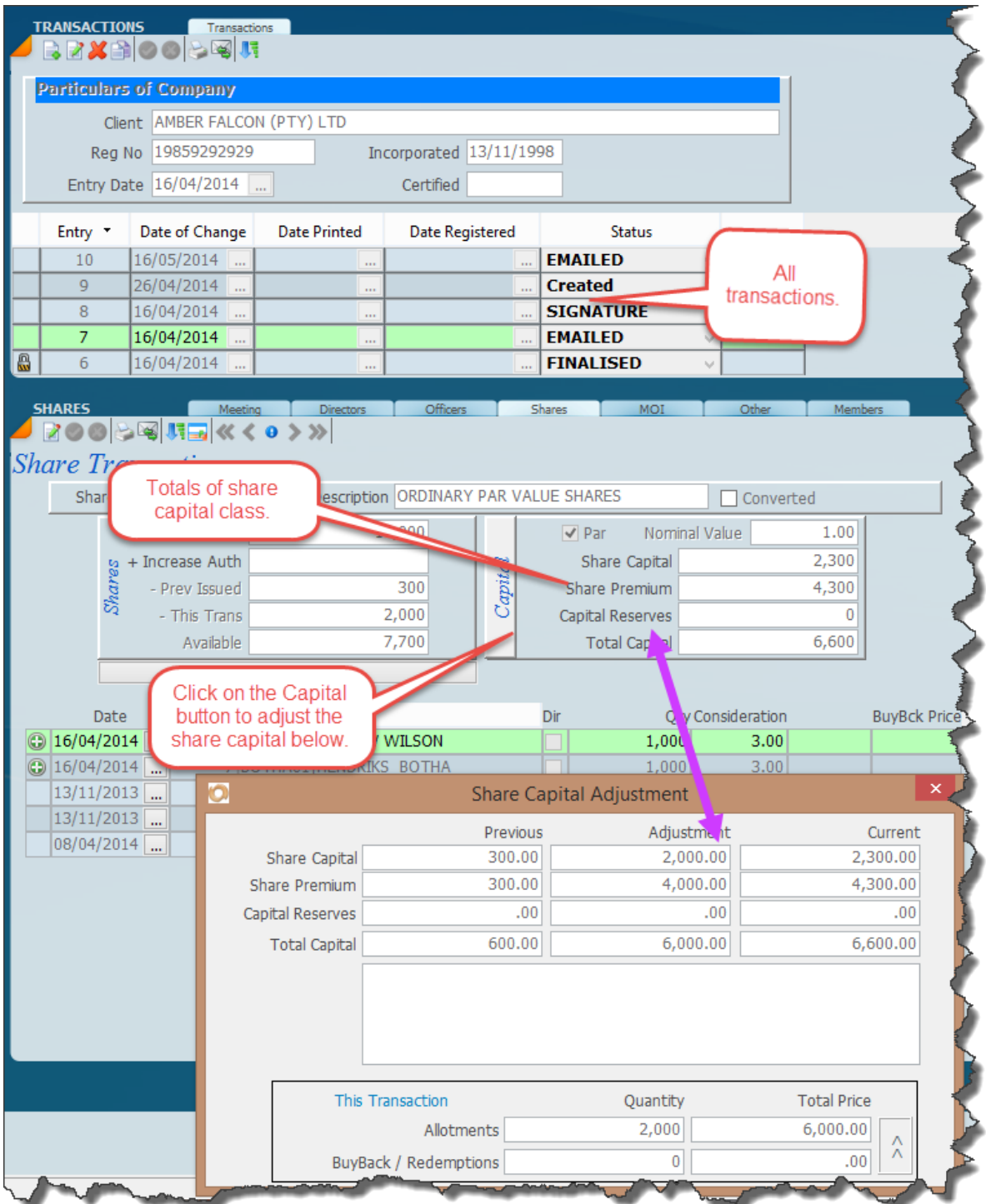

## **TRANSACTIONS**

In the transaction screen (example below) you can see every transaction that was done for a particular client across all aspects e.g. directors, officer's shares etc. On the screen below you will be able to see what happened for transaction number 1 and you will see that Aurial Naidoo resigned (red icon) and the three directors on the top have all been appointed because there is a little green plus sign.

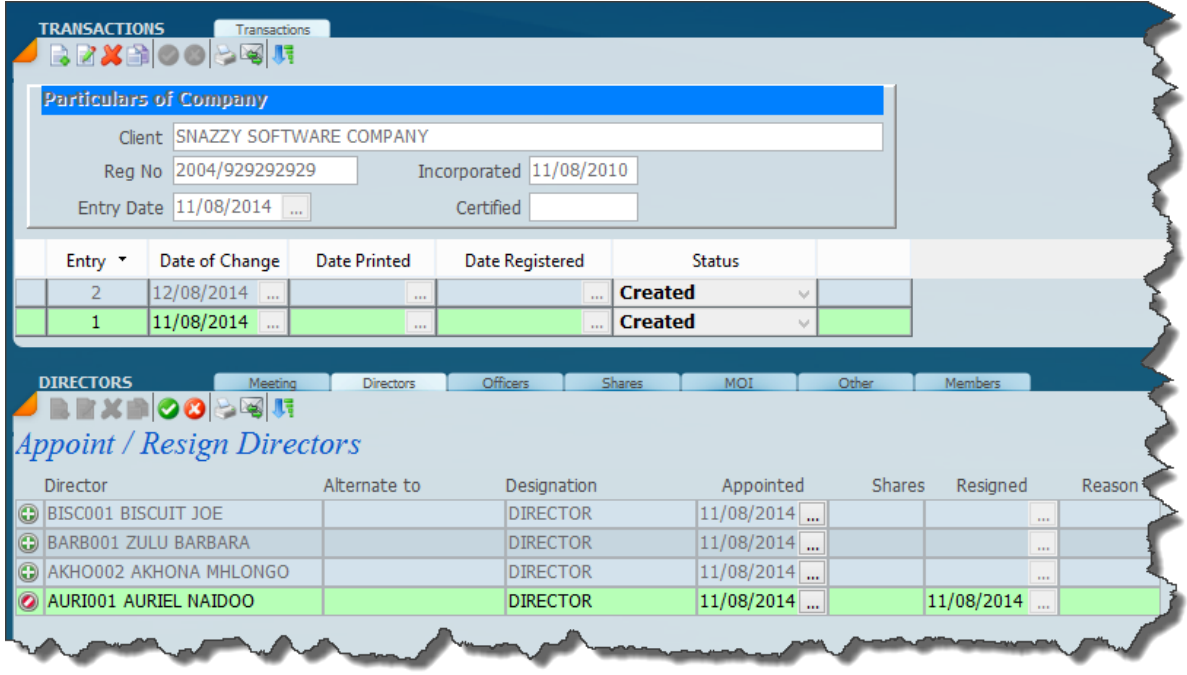

The screen below indicates that if we click on transaction no 2 and we can see the existing situation at that point in time. Transaction no 2 shows the three current directors of the company. You can click on transaction no 1 and it will show exactly what happened for transaction no 1, i.e. the resignation and the appointments of the various directors.

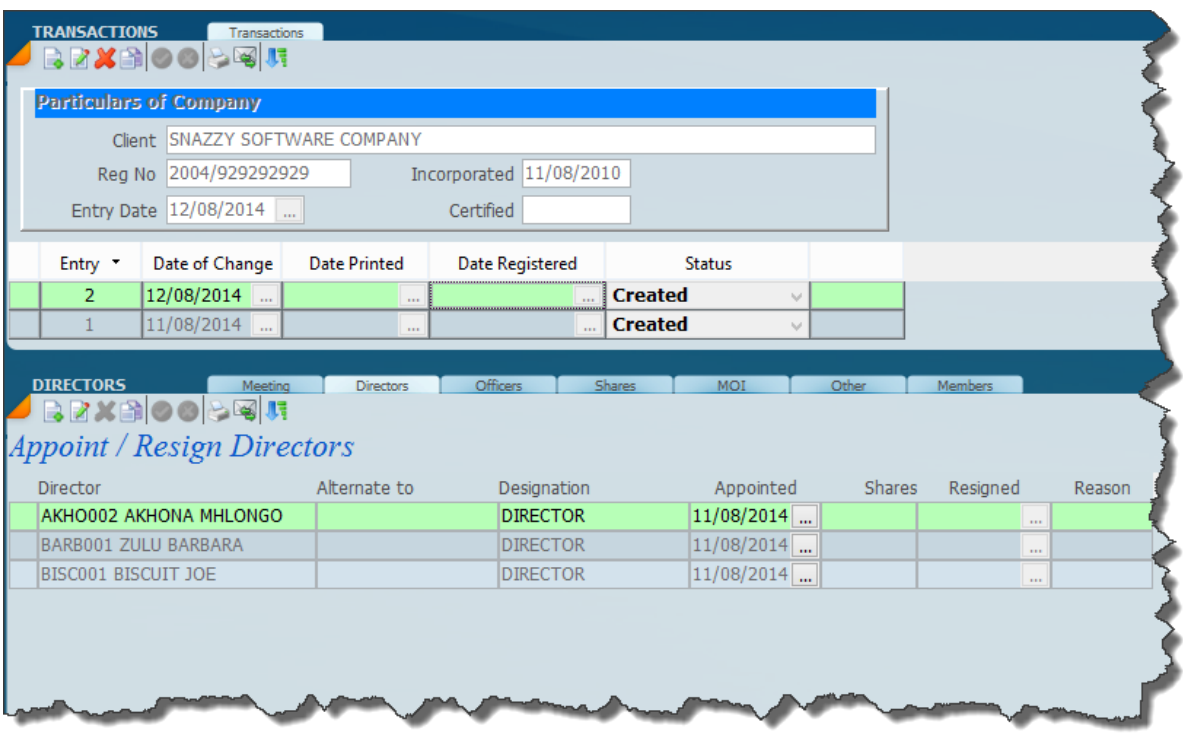

The two screens above illustrate the fact that at any point in time you can go back to an old transaction and see exactly what transpired. This will happen for every type of transaction including all the different share types of transaction. This feature makes it very easy to audit share capital and to see what happened with transactions going back into the past. What's more is that you can produce the paperwork going back to any transaction in the past! Imagine being able to produce the *info sheet* at any point in time and it will show you the correct position.

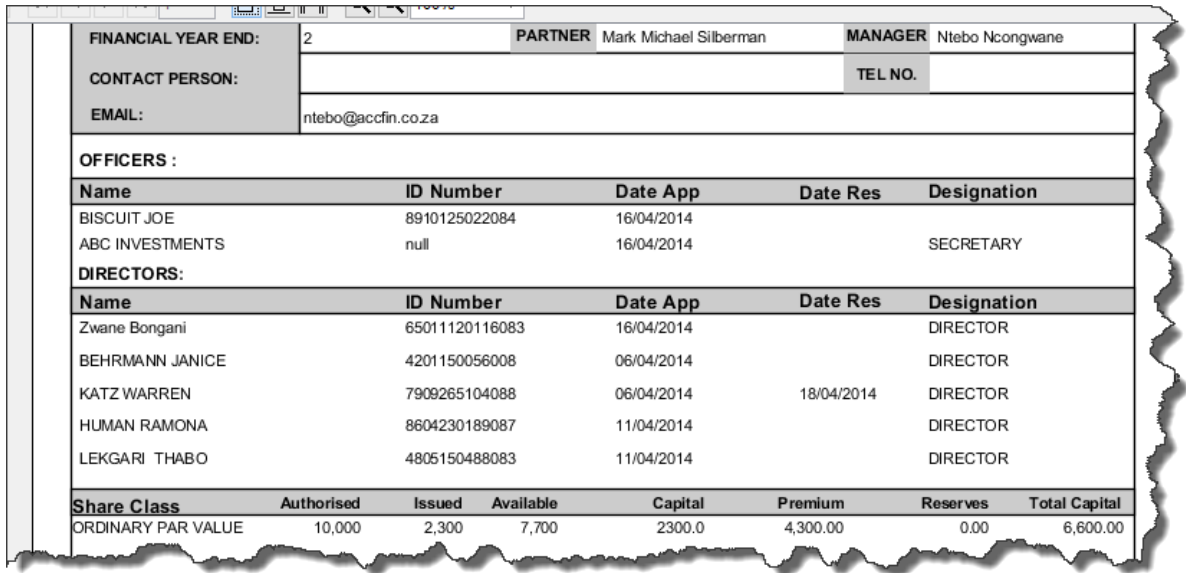

This new design in transactions gives you the ability to roll back transactions to any point, to cancel transactions and to regenerate them.

### **RESOLUTIONS GENERATOR**

The system has a meetings tab as part of the transactions and it is only a matter of setting up all the different parameters for the meeting and then selecting various standard paragraphs to generate the notice and resolution. The screen below indicates the pick list of the resolutions. The ones that you pick will automatically be written onto the meetings tab.

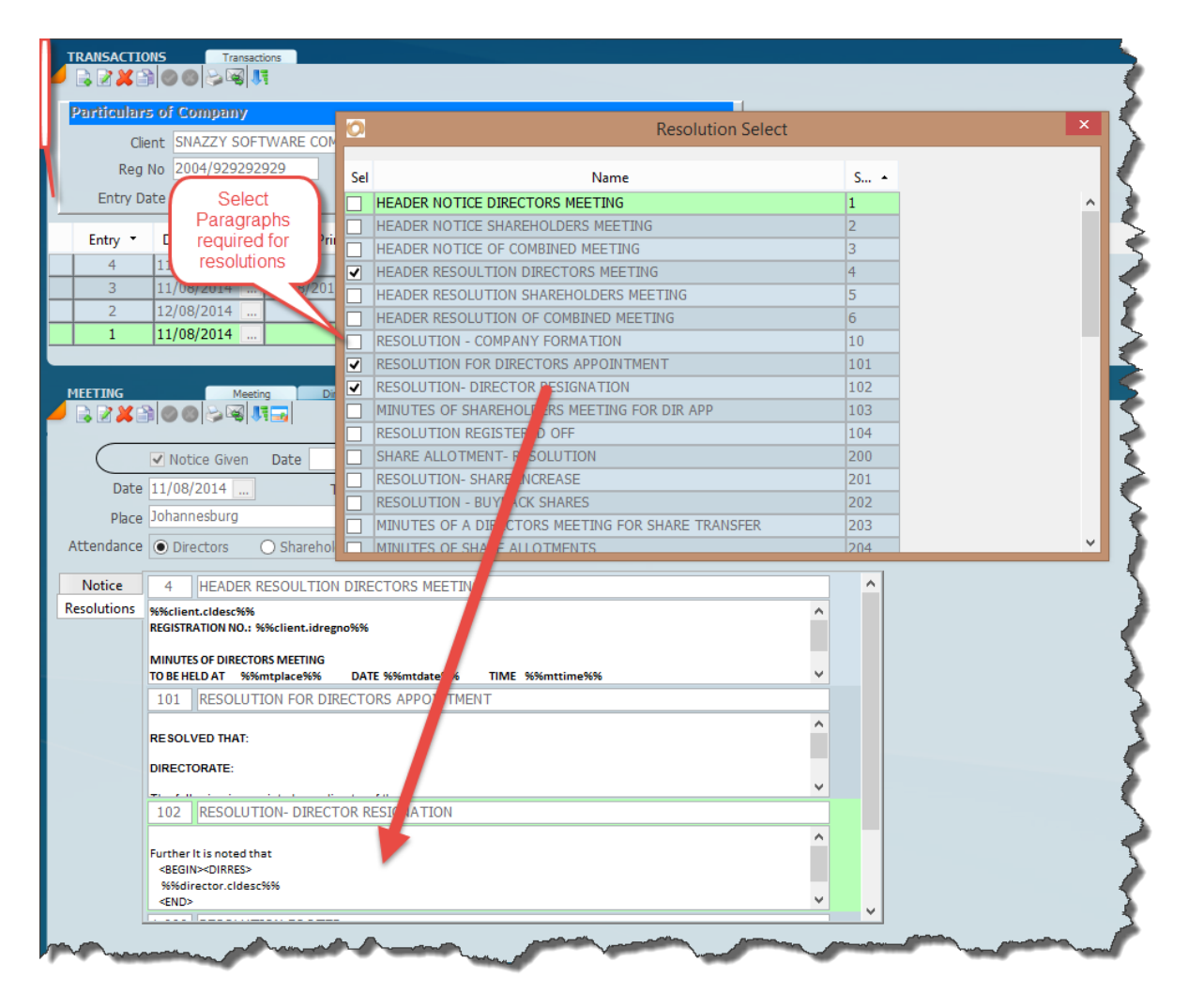

Once all the parameters have been selected as in the screen above the final result will display as indicated on the screen below by clicking on the switch button or calculate button which will convert all the merge codes into the end result.

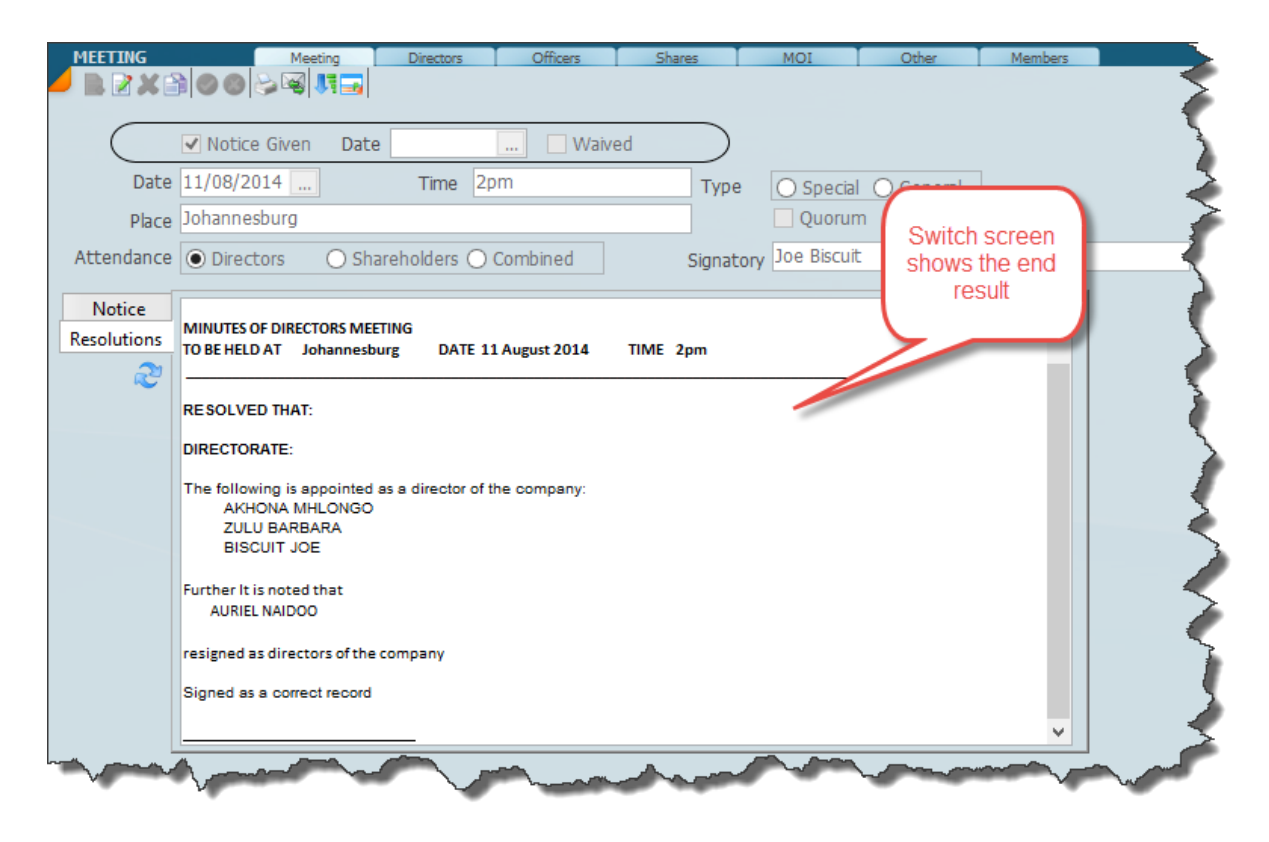

## **STICKY NOTES**

The screen below shows an example of a Sticky Note. One can move transactions around the office by changing the status and you can see on the screen below we have selected the status **e-mail** and that SNAZZY SOFTWARE has a sticky note, there is a sticky note indicator and you can filter on records that have a sticky note for finalising and clearing.

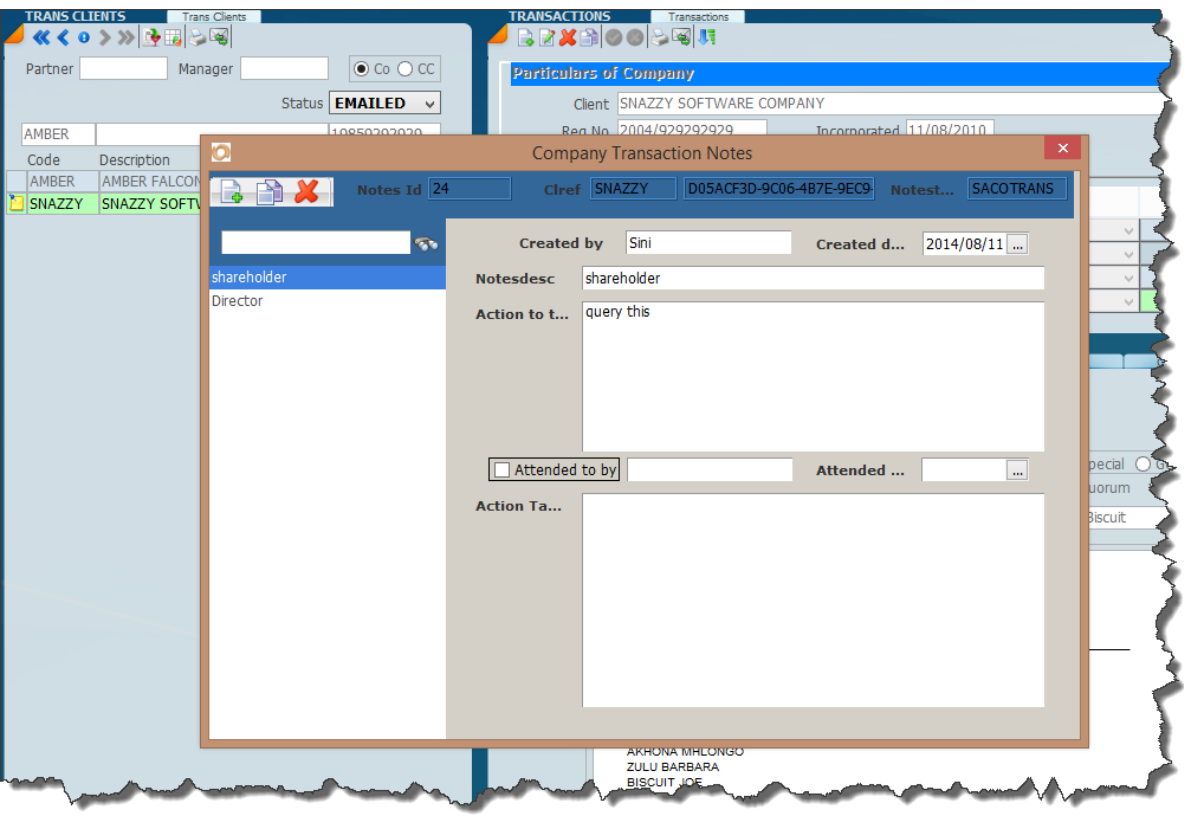

## **ENQUIRIES**

We have designed a new set of enquiry screens for Sky Sec and the screen below shows an example on one of these for a particular share class by clicking on Botha RJ we can see by the purple arrow heads on the left that this share was transferred and the bottom part of the screen indicates to where the shares were transferred.

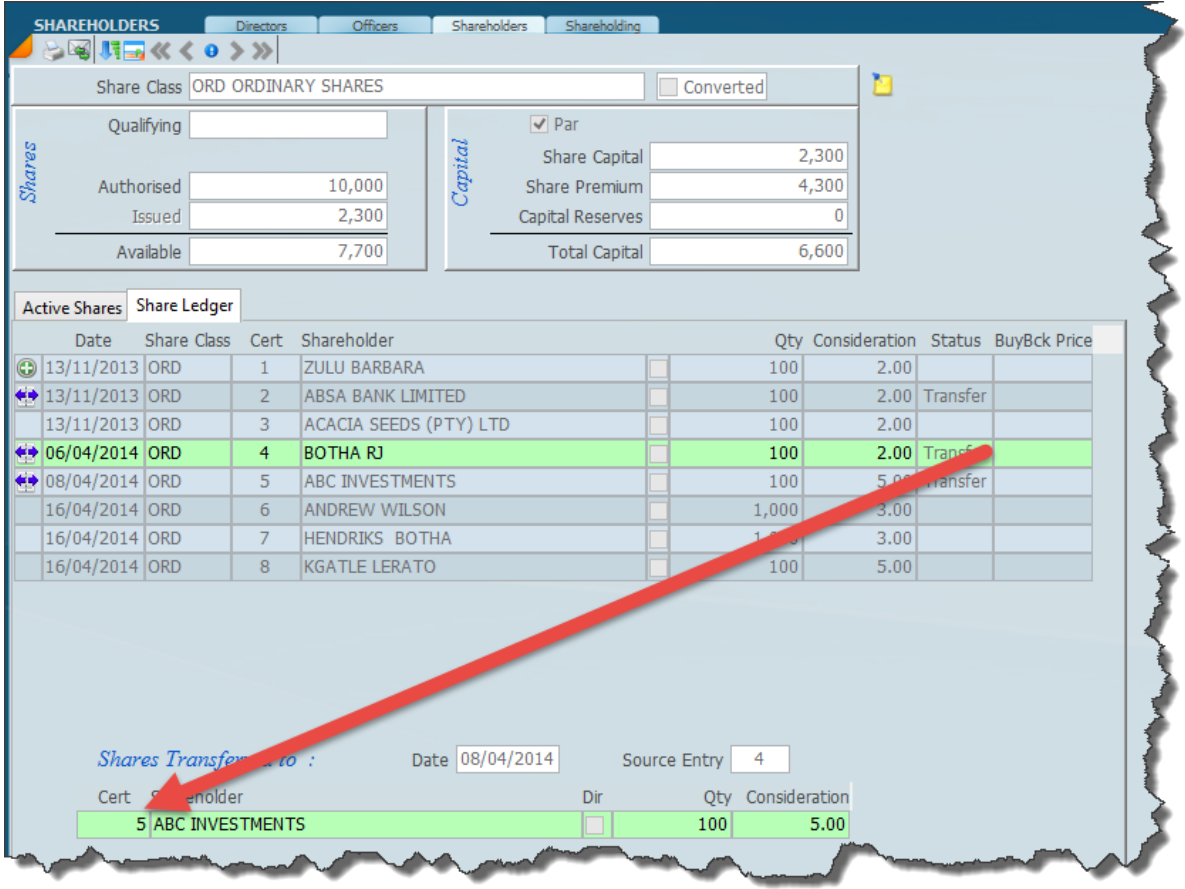

# **DIRECTORS ENQUIRY**

The screen below indicates the situation with Directors by clicking on a Director one can see all of a particular Directors interest.

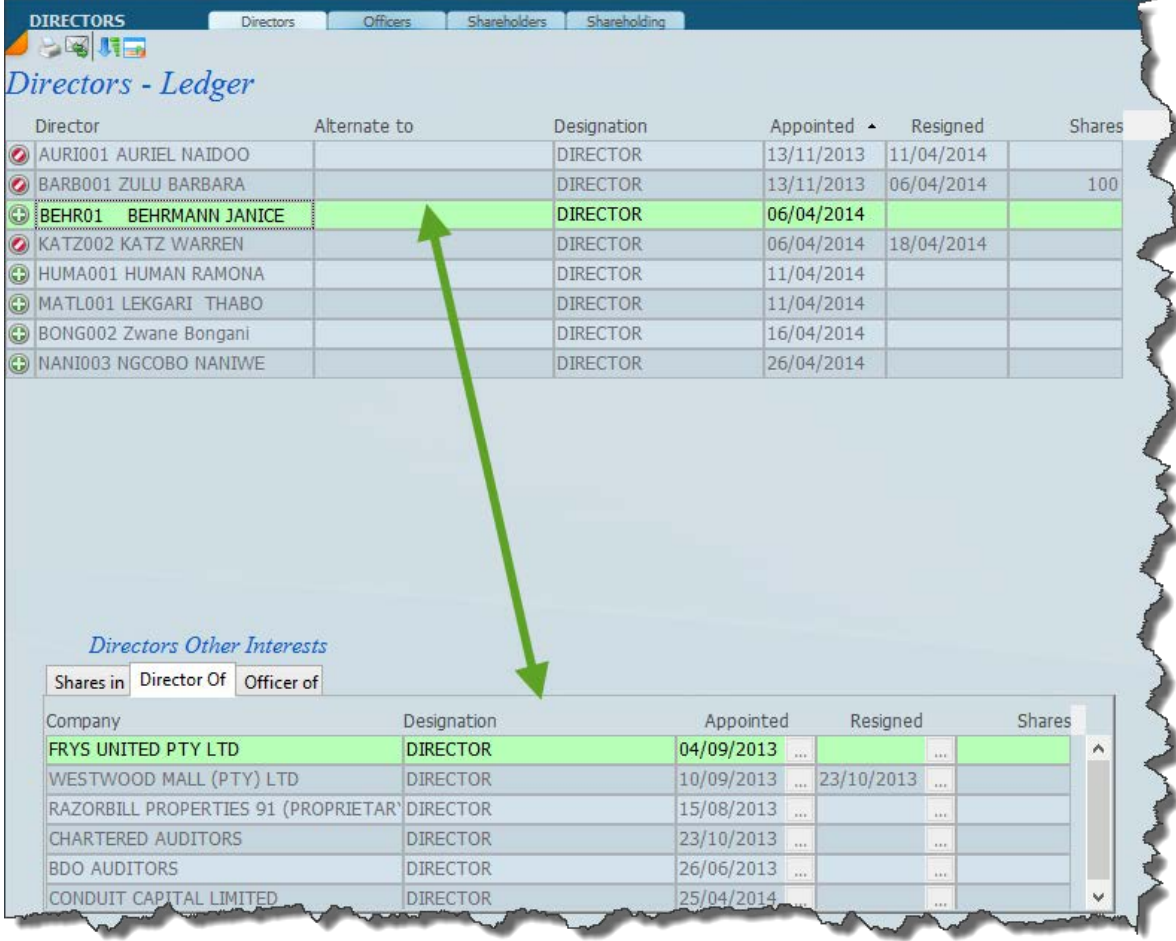